# BookChoix

BookChoix - BookStore Woocommerce Wordpress theme

Created: January 5, 2022

By: AcmeeDesign Softwares and Solutions

Knowledgebase - Answers for your most questions. (https://acmeedesign.support/helpproduct/bookchoix-wordpress-theme/). Need Support? Open a support ticket (https://envato.acmeedesign.support).

Thank You for purchasing BookChoix Theme. If you have any questions that are beyond the scope of this help file, please feel free to please a open ticket at <u>https://envato.acmeedesign.support (https://envato.acmeedesign.support)</u>. Please provide us your admin login details for faster support. Thank you!

#### **Before Getting Started**

Hope you are familiar with WordPress and Woocommerce. If you're not, please check the following links for more details.

- Wordpress first steps <u>http://codex.wordpress.org/First\_Steps\_With\_WordPress</u> (<u>http://codex.wordpress.org/First\_Steps\_With\_WordPress</u>)
- Wordpress install requirements <u>https://wordpress.org/about/requirements/ (https://wordpress.org/about/requirements/)</u>
- What is theme? <u>https://codex.wordpress.org/Using\_Themes (https://codex.wordpress.org/Using\_Themes)</u>
- Woocommerce <u>https://www.woothemes.com/woocommerce/ (https://www.woothemes.com/woocommerce/)</u>

 Woocommerce for store owners <u>https://www.woothemes.com/woocommerce/store-owners/</u> (<u>https://www.woothemes.com/woocommerce/store-owners/</u>)

#### **Getting Started!**

| Var Dashboard      | Dasnboard                                                                                                    |   |
|--------------------|----------------------------------------------------------------------------------------------------|---|
| Home<br>Updates 11 | The following required plugins are currently inactive: BookChoix core, <u>Classic Editor, Classic Widgets</u> , <u>Contact Form by WPForms – Drag &amp; Drop Form</u><br>Builder for WordPress, Elementor, <u>Meta Box – WordPress Custom Fields Framework</u> , <u>Side Cart WooCommerce</u> , Slider Revolution and <u>WooCommerce</u> . | ٢ |
| 🖈 Posts            | The following recommended plugins are currently inactive: <u>MC4WP: Mailchimp for WordPress</u> , <u>Wonder PDF Embed</u> and <u>YITH WooCommerce Wishlist</u> .<br>Begin activating plugins   Dismiss this notice                                                                                                    |   |
| 9j Media           |                                                                                                    |   |
| Pages              | Welcome to WordPress!                                                                                                    | s |
| Comments           | We've assembled some links to get you started:                                                                                                    |   |

- 1. Download your purchased theme from your **Themeforest.net** account's downloads page. If you download "All files & documentation", you will need to unzip it and find the installable theme file inside it.
- Login to your WordPress Admin Panel, go to Appearance > Themes Click on the Add New and Upload Theme. Click on the Choose File button and navigate to find the BookChoix-wordpress-theme.zip file on your computer and click on the "Install Now" button
- 3. Once the theme is installed, activate the theme by clicking "Activate" button.
- 4. After theme installation, you will get notification about required plugins to be installed. Just click on the "Install plugins" from the notification. Once the plugins installed "Activate" all plugins.

That's it! You can start customizing the theme and adding contents to your web site. If you want to start with the demo content provided by the theme, you can follow the below steps.

#### Woocommerce

#### What is Woocommerce?

WooCommerce is a free eCommerce plugin that allows you to sell anything, beautifully. Built to integrate seamlessly with WordPress, WooCommerce is the world's favorite eCommerce solution that gives both store owners and developers complete control.

How to install?

You can install Woocommerce in 2 ways.

- Install manually from Wordpress plugins repository.
- Install automatically from "Install required plugins" by BookChoix theme in-built feature.

#### **Configure Woocommerce**

After Woocommerce installation, it will take you to configure the plugin. Otherwise click the Run the setup wizard button

Welcome to WooCommerce - You're almost ready to start selling :)

Run the Setup Wizard Skip Setup

As the first step, it will ask you to setup woocommerce pages. If you want to import BookChoix demo content, just skip the first step by clicking "Skip this step" as the demo content will import woocommerce pages for you otherwise you get duplicate pages.

| Page Setup                                           | Store Locale         | Shipping & Tax<br>O                           | Payments<br>O        | Ready!          |
|------------------------------------------------------|----------------------|-----------------------------------------------|----------------------|-----------------|
| Page Setup<br>Your store needs<br>they do not alread |                      | bages. The following                          | will be created auto | omatically (if  |
| Shop                                                 | The sho              | op page will display y                        | our products.        |                 |
| Cart                                                 |                      | t page will be where<br>I begin checkout.     | the customers go t   | o view their    |
| Checkout                                             | The che<br>their ite | ckout page will be w<br>ms.                   | here the customer    | s go to pay for |
| My Account                                           | -                    | red customers will be<br>and view past orders | -                    | neir account    |
|                                                      |                      | managed from your<br>jes are shown on you     |                      | 0               |
| Click Skip if y<br>demo content                      | ou want to inst      | all Skip                                      | o this step          | Continue        |

Setup Store locale and click Continue.

| Page Setup                         | Store Locale | Shipping & Tax                                      | Payments                      | Ready!   |
|------------------------------------|--------------|-----------------------------------------------------|-------------------------------|----------|
| •                                  | · · ·        |                                                     | Ŭ                             | Ť        |
| Store Loca                         | le Setup     |                                                     |                               |          |
| Where is your sto                  | re based?    | nited States (US) — Alab                            | ama                           | •        |
| Which currency w<br>use?           | -            | <b>S Dollars (\$)</b><br>our currency is not listed | you can <u>add it later</u> . | •        |
| Which unit should product weights? | be used for  | 05                                                  |                               | •        |
| Which unit should product dimensio |              | 1                                                   |                               | •        |
|                                    |              | Skip                                                | o this step                   | Continue |

#### Setup Tax information and click Continue.

| Page Setup         | Store Locale                     | Shipping & Tax             | Payments                     |          |
|--------------------|----------------------------------|----------------------------|------------------------------|----------|
|                    | •                                |                            |                              | 0        |
|                    |                                  |                            |                              |          |
| Shipping 8         | a Tax Setup                      |                            |                              |          |
|                    |                                  |                            |                              |          |
|                    |                                  | shipping physical go       |                              |          |
| <u> </u>           | -                                | This is optional and       | <u> </u>                     |          |
| wooCommerce        | <u>&gt; Settings &gt; Tax</u> ar | nd <u>WooCommerce &gt;</u> | <u>Settings &gt; Snippin</u> | ₽.       |
|                    |                                  |                            |                              |          |
| Basic Ship         | ping Setup                       |                            |                              |          |
| Will you be shippi | ng products?                     | Yes, I will be shipping p  | hysical goods to custo       | omers    |
|                    |                                  |                            |                              |          |
| Basic Tax S        | Setup                            |                            |                              |          |
| Will you be chargi | ng sales tax?                    | Yes, I will be charging sa | ales tax                     |          |
|                    |                                  |                            |                              |          |
|                    |                                  | Skir                       | this step                    | Continue |
|                    |                                  |                            | -                            |          |

Setup Payment options and Click Continue.

| Page Setup                              | Store Locale           | Shipping & Tax                              | Payments              | Ready!       |
|-----------------------------------------|------------------------|---------------------------------------------|-----------------------|--------------|
|                                         |                        |                                             | O                     |              |
| Payments                                |                        |                                             |                       |              |
|                                         |                        | nline and offline pay<br>I managed from the |                       |              |
| PayPal Sta                              | ndard                  |                                             |                       |              |
| To accept paymen                        | nts via PayPal on your | store, simply enter you                     | ır PayPal email addı  | ress below.  |
| PayPal Email Addr                       | ess: xxx               | xxx                                         |                       |              |
| Offline Pay                             | /ments                 |                                             |                       |              |
| Offline gateways r<br>testing payments. |                        | ssing, but can be usefu                     | l in certain circumst | ances or for |
| Cheque Payments                         |                        | Enable payment via Ch                       | eques                 |              |
| Cash on Delivery                        |                        | Enable cash on delivery                     | /                     |              |
| Bank Transfer (BA                       | CS) 🖉                  | Enable BACS payments                        |                       |              |
|                                         |                        | Skij                                        | o this step           | Continue     |

#### That's it. Your store is Ready to get started with creating your products.

Please check the following documentation to learn about how to setup your

products <u>https://docs.woothemes.com/documentation/plugins/woocommerce/getting-started/setup-products/</u> (<u>https://docs.woothemes.com/documentation/plugins/woocommerce/getting-started/setup-products/</u>)

#### Demo Content

BookChoix theme comes with One Click Demo importer feature. This will help you start your online business quickly and easily.

After activating the BookChoix theme, click the **Appearance > Demo Import** page.

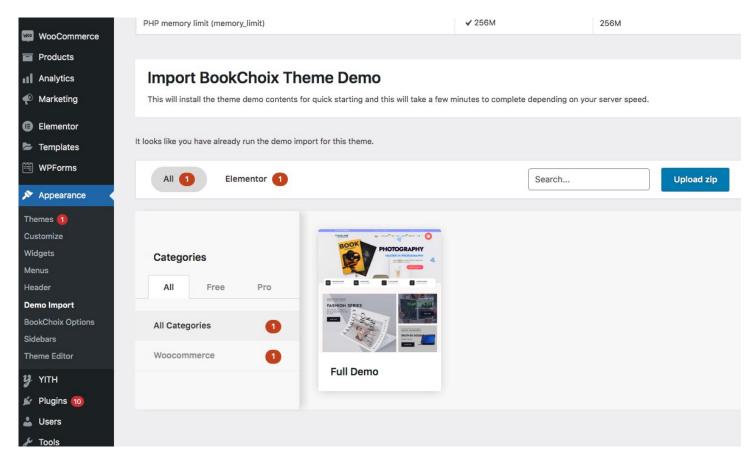

The import will take few minutes to complete. Until that don't refresh the page or click back button. Once it is completed you will get the notification.

| WPForms             | All 1 Elementor 1 Search                                                                                                    | Upload zip |  |  |  |  |  |  |
|---------------------|----------------------------------------------------------------------------------------------------|------------|--|--|--|--|--|--|
| 🔊 Appearance        |                                                                                                    |            |  |  |  |  |  |  |
| Themes በ            |                                                                                                    |            |  |  |  |  |  |  |
| Customize           | Tanta a set or a set or a O                                                                                                    |            |  |  |  |  |  |  |
| Widgets             | Categories                                                                                                    |            |  |  |  |  |  |  |
| Menus               | Start importing theme demo contents                                                                                                    |            |  |  |  |  |  |  |
| Header              | Start importing theme demo contents                                                                                                    |            |  |  |  |  |  |  |
| Demo Import         | Importing demo data is the easiest way to setup your theme. It will allow you to quickly edit everything instead of creating                                   |            |  |  |  |  |  |  |
| BookChoix Options   | content from scratch. Also, read following points before importing the demo:                                                                                   |            |  |  |  |  |  |  |
| Sidebars            | 1. It is highly recommended to import demo on fresh WordPress installation to exactly replicate the theme demo. You can                                        |            |  |  |  |  |  |  |
| Theme Editor        | use WP Reset plugin to reset the database to start a fresh installation.                                                                                       |            |  |  |  |  |  |  |
| у үгтн              | 2. No existing posts, pages, categories, images, custom post types or any other data will be deleted or modified.                                              |            |  |  |  |  |  |  |
| 🖌 Plugins 🔟         | <ol><li>It will install the plugins required for demo and activate them. Also posts, pages, images, widgets, &amp; other data will get<br/>imported.</li></ol> |            |  |  |  |  |  |  |
| 👗 Users             | 4. The demo will install following plugin/s: WooCommerce, Elementor                                                                                            |            |  |  |  |  |  |  |
| 🖋 Tools             | 5. Please click on the Import button and wait, it will take some time to import the data.                                                                      |            |  |  |  |  |  |  |
| Settings            |                                                                                                    |            |  |  |  |  |  |  |
| MC4WP               | Yes, Import Demo! Cancel                                                                                                    |            |  |  |  |  |  |  |
| M Meta Box          |                                                                                                    |            |  |  |  |  |  |  |
| O Slider Revolution |                                                                                                    |            |  |  |  |  |  |  |
| Wonder PDF<br>Embed |                                                                                                    |            |  |  |  |  |  |  |

#### Here you go, to view your website and start customizing your new website theme.

#### **Theme Options**

Click on **Appearance > BookChoix Options** link from the admin menu. You will see a lot of options there. All options are self explanatory and easy to use.

Main Settings you have to configure are

# **General Settings**

- Choose body font style, font size, color, etc.
- More controls will be added in the future updates.

#### **Topbar Settings**

From Topbar Setting you can customize the Top bar elements

| General Settings                     | ~ |                           |                                                                  | Save Changes | Reset Section | Reset All |  |  |  |
|--------------------------------------|---|---------------------------|------------------------------------------------------------------|--------------|---------------|-----------|--|--|--|
| Topbar Settings                      |   | Topbar Style              |                                                                  |              |               |           |  |  |  |
| Topbar Style<br>Topbar Content Order |   | Display topbar            |                                                                  |              |               |           |  |  |  |
| Topbar Custom Content                |   |                           |                                                                  |              |               |           |  |  |  |
| Header Settings                      | ~ | Top bar background        |                                                                  |              |               |           |  |  |  |
| Menu Settings                        |   | Top bar background        | Select Color                                                     |              |               |           |  |  |  |
| C Shop Settings                      | ~ |                           | Choose background color.                                         |              |               |           |  |  |  |
| 🖌 Button Styles                      | ~ | Top bar text color        | Select Color                                                     |              |               |           |  |  |  |
| Blog Settings                        |   |                           | Choose text color.                                               |              |               |           |  |  |  |
| Footer Settings                      |   |                           |                                                                  |              |               |           |  |  |  |
| Match height                         |   | Top bar link color        | Regular     Hover     Active       Select Color     Select Color |              |               |           |  |  |  |
| Social Icons                         |   |                           |                                                                  |              |               |           |  |  |  |
| 🖌 Error page                         | ~ |                           | Choose link color.                                               |              |               |           |  |  |  |
| Custom CSS                           |   | Top bar icons color       | Select Color                                                     |              |               |           |  |  |  |
| C Import / Export                    |   |                           | Choose Top bar icons color.                                      |              |               |           |  |  |  |
|                                      |   | Top bar icons hover color | Select Color<br>Choose Top bar icons hover color.                |              |               |           |  |  |  |
|                                      |   |                           |                                                                  |              |               |           |  |  |  |

#### YOu can reorder the ontents placed in top bar

| Ĝeneral Settings ✓                                                                                                    |                                                            |                                                                                                    |             | Save Changes Reset Section Res | set All |
|----------------------------------------------------------------------------------------------------|------------------------------------------------------------|----------------------------------------------------------------------------------------------------|-------------|--------------------------------|---------|
| <ul> <li>Topbar Settings</li> <li>Topbar Style</li> <li>Topbar Content Order</li> </ul>                                                                                                    | Topbar Content Order<br>Align topbar contents              |                                                                                                    |             |                                |         |
| Topbar Custom Content         Image: Header Settings       *         Image: Menu Settings       *         Image: Shop Settings       *         Image: Shop Settings       *         Image: Button Styles       *         Image: Button Styles       *         Image: Button Styles       *         Image: Blog Settings       *         Image: Blog Settings       *         Image: Blog S | Sort topbar contents<br>Re-order the contents as you want. | <ul> <li>Social Icons</li> <li>Topbar Custom Content</li> <li>Topbar Navigation</li> </ul> Drag and drop the elements in the order you like. | +<br>+<br>+ |                                |         |

Put your custom content that to be displayed in topbar

| Ĝeneral Settings ✓    |                                                           |                          | Save Changes Reset S | ection Reset All |
|-----------------------|-----------------------------------------------------------|--------------------------|----------------------|------------------|
| - Topbar Settings     | Topbar Custom Content                                     |                          |                      |                  |
| Topbar Style          | And Description in Contractory Procession and Contractory |                          |                      |                  |
| Topbar Content Order  | Content to show                                           |                          |                      | Visual Text      |
| Topbar Custom Content | Put your custom content here.                             |                          |                      |                  |
| Header Settings       |                                                           | Topbar content goes here |                      |                  |
| Menu Settings         |                                                           | Topour content goes note |                      |                  |
| ✿ Shop Settings       |                                                           |                          |                      |                  |
| 🖌 Button Styles 🗸 🗸   |                                                           |                          |                      | , ili            |
| Blog Settings         |                                                           |                          |                      |                  |
| Footer Settings       |                                                           |                          |                      |                  |
| Match height          |                                                           |                          |                      |                  |
| Social Icons          |                                                           |                          |                      |                  |
| 🖌 Error page 🗸 🗸      |                                                           |                          |                      |                  |
| css Custom CSS        |                                                           |                          |                      |                  |
| C Import / Export     |                                                           |                          |                      |                  |

# Header Settings

From Header settings you can customize Main header elements. Like uploading Logo, enable or disable curreny switcher, etc.

| WooCommerce<br>Products                          | BookChoix Child 1.0.<br>Developer Mode Enable | _                                                                      |                                                                       |              |               |           |
|--------------------------------------------------|-----------------------------------------------|------------------------------------------------------------------------|-----------------------------------------------------------------------|--------------|---------------|-----------|
| Marketing                                        | General Settings                              | <b>~</b>                                                               |                                                                       | Save Changes | Reset Section | Reset All |
| <ul> <li>Elementor</li> <li>Templates</li> </ul> | Topbar Settings     Header Settings           | Header                                                                 |                                                                       |              |               |           |
| <ul><li>WPForms</li><li>Appearance</li></ul>     | Header<br>Menu Settings                       | Header style                                                           | Default                                                               |              |               |           |
| Themes 1<br>Customize                            |                                               | ~                                                                      | <ul> <li>Transparent Header</li> <li>Full Width Navigation</li> </ul> |              |               |           |
| Widgets<br>Menus                                 | Button Styles     Blog Settings               | ×                                                                      | Select header style.                                                  |              |               |           |
| Header<br>Demo Import                            | Footer Settings Upload                        | Upload Logo<br>Upload full screen header logo of size<br>160px x 40px. | Upload                                                                |              |               |           |
| BookChoix Options<br>Sidebars<br>Theme Editor    | Social Icons                                  | Upload Logo (Optional)                                                 | Upload                                                                |              |               |           |
| у үітн                                           | Error page                                    | of size 320px x 80px.                                                  |                                                                       |              |               |           |
| 🖌 Plugins 10<br>👗 Users                          | Options Object                                | Upload Logo<br>Upload logo for mobile screen of size<br>140px x 35px.  | Upload                                                                |              |               |           |
| 🖌 Tools<br>🖬 Settings                            | K Import / Export                             | Header background color                                                | Select Color                                                          |              |               |           |

# Menu Settings

From menu settings, you can customize the Top menu styles like menu background, font type, font size, etc.

| A   | General Settings | ~ |                                                   |                     |         |                   |      | Save Changes  | Reset Section | Reset All |
|-----|------------------|---|---------------------------------------------------|---------------------|---------|-------------------|------|---------------|---------------|-----------|
| -   | Topbar Settings  | ~ | Menu Settings                                     |                     |         |                   |      |               |               |           |
| 0   | Header Settings  | ~ |                                                   |                     |         |                   |      |               |               |           |
| ≡   | Menu Settings    |   | Main Menu Typography                              |                     |         |                   |      | 7             |               |           |
| 0   | Shop Settings    | ~ |                                                   | Open Sans           |         |                   | × ¥  | Backup Font F | amily         | Ŧ         |
|     | Button Styles    | ~ |                                                   | Font Weight &       |         |                   | × ×  | Font Subsets  |               | *         |
| 1   |                  | ~ |                                                   | Font Size           | 000     | Line Height       | ^    | Cassets       |               |           |
| 0   | Blog Settings    |   |                                                   | 12                  | рх      | 25                | рх   |               |               |           |
|     | Footer Settings  |   |                                                   | Top level men       | u typog | raphy settings    |      |               |               |           |
| Ш   | Match height     |   |                                                   |                     |         |                   |      |               |               |           |
| Ľ   | Social Icons     |   | Main menu link colors                             | Regular<br>Select C | Color   | Hover<br>Select C | olor |               |               |           |
| /   | Error page       | ~ |                                                   | Choose Main         | _       |                   |      |               |               |           |
| CAS | Custom CSS       |   |                                                   | GHOUSE Main         |         | unit colors.      |      |               |               |           |
| Q   | Import / Export  |   | Border color<br>Border color for Top level menu.  |                     | olor    |                   |      |               |               |           |
|     |                  |   | Sub Menu Background<br>Sub Menu background color. | Select C            | olor    |                   |      |               |               |           |
|     |                  |   | Sub Menu border color<br>Sub Menu border color.   | Select C            | olor    |                   |      |               |               |           |

### Shop Settings

What is a Shop page. It is page created by the Woocommerce plugin to list all woocommerce products in one place.

You can customize the shop page settings under Shop settings like Shop page title, shop header image, side bar position specific to shop page, etc.

| <ul> <li>Topbar Settings</li> </ul> | ~ | General Settings                                           |                                          |  |  |  |  |
|-------------------------------------|---|------------------------------------------------------------|------------------------------------------|--|--|--|--|
| Header Settings                     | ~ | General Settings                                           |                                          |  |  |  |  |
| Menu Settings                       |   | Show shop header                                           | $\checkmark$                             |  |  |  |  |
| 🕞 Shop Settings                     |   |                                                            |                                          |  |  |  |  |
| General Settings                    |   | Shop sidebar position                                      |                                          |  |  |  |  |
| Product Grid styles                 |   | Select sidebar position for shop<br>page.                  | On left                                  |  |  |  |  |
| / Button Styles                     | ~ | ha Ber                                                     | On right                                 |  |  |  |  |
| Blog Settings                       |   |                                                            |                                          |  |  |  |  |
| Footer Settings                     |   | Disable Sale badge<br>Disable Sale badge in products grid. | 0                                        |  |  |  |  |
| Match height                        |   |                                                            |                                          |  |  |  |  |
| Social Icons                        |   | Product title text wrap (Product grid)                     |                                          |  |  |  |  |
| 🖌 Error page                        | ~ | Wrap words when title text overflow the width.             |                                          |  |  |  |  |
| Custom CSS                          |   |                                                            |                                          |  |  |  |  |
| C Import / Export                   |   | Show author link<br>Show author link on single product     | $\checkmark$                             |  |  |  |  |
|                                     |   | page under product price.                                  |                                          |  |  |  |  |
|                                     |   | Number of products                                         | 12 Number of products to show shop page. |  |  |  |  |
|                                     |   | Number of products per row                                 | 3 Number of products to show per row.    |  |  |  |  |
|                                     |   | Disable product related items                              |                                          |  |  |  |  |

# **Button Styles**

From the Button Settings, You can customize the button styles like changing the button color, button text, button border, etc.

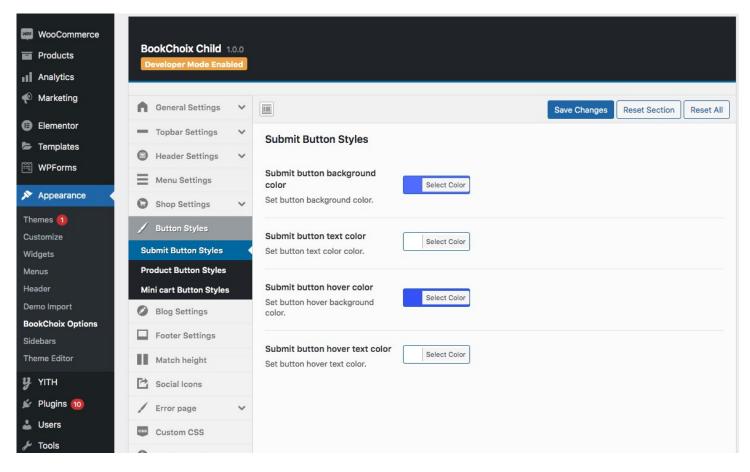

### **Blog Settings**

Same like Shop page you can customize Blog page styling in the Blog settings page.

You can customize the blog page settings under Blog settings like blog header image, side bar position specific to blog page, etc.

### **Footer Settings**

From Footer settings you can customize bottom bar elements and Main footer elements. Like uploading Footer Copyright text, and customize the color for each element placed in footer

| Marketing                             | General Settings                    | ~ |                                                   |                                            | Save Changes Reset Section Reset All |  |  |
|---------------------------------------|-------------------------------------|---|---------------------------------------------------|--------------------------------------------|--------------------------------------|--|--|
| Elementor                             | <ul> <li>Topbar Settings</li> </ul> | ~ |                                                   |                                            |                                      |  |  |
| 🗁 Templates                           | Header Settings                     | ~ | Footer Settings                                   |                                            |                                      |  |  |
| 🗒 WPForms                             |                                     | • | Footer columns                                    |                                            |                                      |  |  |
| Appearance                            | Menu Settings                       |   | Set number of footer columns to show.             |                                            |                                      |  |  |
|                                       | Shop Settings                       | ~ |                                                   |                                            |                                      |  |  |
| Themes (1)<br>Customize               | 🖌 Button Styles                     | ~ | Footer top padding<br>Set footer top space in px. | 95                                         |                                      |  |  |
| Widgets                               | Blog Settings                       |   | Set footer top space in px.                       |                                            |                                      |  |  |
| Menus                                 | Footer Settings                     |   | Footer bottom padding                             | 95                                         |                                      |  |  |
| Header<br>Demo Import                 | Match height                        |   | Set footer bottom space in px                     |                                            |                                      |  |  |
| BookChoix Options                     | Social Icons                        |   | Footer background color                           | Select Color                               |                                      |  |  |
| Sidebars<br>Theme Editor              | 🖌 Error page                        | ~ | Footer top row background color.                  |                                            |                                      |  |  |
| <b>у</b> үітн                         | Custom CSS                          |   | Footer Typography                                 | Font Family                                | Backup Font Family                   |  |  |
| 🖌 Plugins 🔟                           | Options Object                      |   |                                                   | Open Sans 🗙 🔻                              | Backup Font Family                   |  |  |
| Lusers                                | C Import / Export                   |   |                                                   | Font Weight & Style                        | Font Subsets                         |  |  |
| لا مر                                 |                                     |   |                                                   | Semi-Bold 600 × ×                          | Subsets v                            |  |  |
| Settings                              |                                     |   |                                                   | Font Size Line Height                      |                                      |  |  |
|                                       |                                     |   |                                                   |                                            |                                      |  |  |
| MC4WP                                 |                                     |   |                                                   | Footer text and links typography settings. |                                      |  |  |
| M Meta Box                            |                                     |   | Footer text color                                 |                                            |                                      |  |  |
| <ul> <li>Slider Revolution</li> </ul> |                                     |   | Footer top row text color.                        | Select Color                               |                                      |  |  |

# Match Height

From Match height settings, You can either enable or disable the equal heights for product grid divs and for the authors list widget.

| A | General Settings | ~ |                                                            |              | Save Changes | Reset Section | Reset All |
|---|------------------|---|------------------------------------------------------------|--------------|--------------|---------------|-----------|
| - | Topbar Settings  | ~ | Match height                                               |              |              |               |           |
| 0 | Header Settings  | ~ |                                                            |              |              |               |           |
| ≡ | Menu Settings    |   | Enable equal heights for product grid divs.                | $\checkmark$ |              |               |           |
| 0 | Shop Settings    | ~ | Select to enable equal heights for<br>product grid divs.   |              |              |               |           |
| / | Button Styles    | ~ |                                                            |              |              |               |           |
| 0 | Blog Settings    |   | Enable equal heights for authors<br>list widget.           | $\checkmark$ |              |               |           |
|   | Footer Settings  |   | Select to enable equal heights for<br>authors list widget. |              |              |               |           |
| Ш | Match height     |   |                                                            |              |              |               |           |
| Ľ | Social Icons     |   |                                                            |              |              |               |           |
| / | Error page       | ~ |                                                            |              |              |               |           |
|   | Custom CSS       |   |                                                            |              |              |               |           |
| C | Import / Export  |   |                                                            |              |              |               |           |
|   |                  |   |                                                            |              | Save Changes | Reset Section | Reset All |
|   |                  |   |                                                            |              |              |               |           |

### Social Icons

Social icons will be shown at the footer section. Actually you should set which social icons to be displayed from WordPress widget. And you can set colors for it here.

| 🖀 BookChoix 🕂 1    | 11 🛡 0 🕂 New WPFor                  | ms                 |                          | Howdy, admin                         |
|--------------------|-------------------------------------|--------------------|--------------------------|--------------------------------------|
| Products           | Developer Mode Enable               | ٩                  |                          |                                      |
| Analytics          |                                     |                    |                          |                                      |
| Marketing          | General Settings                    | ~                  |                          | Save Changes Reset Section Reset All |
| Elementor          | <ul> <li>Topbar Settings</li> </ul> | Social Icons       |                          |                                      |
| Templates          | Header Settings                     | Social icons links |                          |                                      |
| WPForms            | Menu Settings                       |                    |                          |                                      |
| Appearance         | G Shop Settings                     | ✓ Dribbble         |                          |                                      |
| mes በ<br>tomize    | / Button Styles                     | ~                  | Put dribbble link here.  |                                      |
| gets               | Blog Settings                       | Email              |                          |                                      |
| us<br>der          | Footer Settings                     |                    | Put email link here.     |                                      |
| no Import          | Match height                        | Facebook           |                          |                                      |
| kChoix Options     | Social Icons                        |                    | Put facebook link here.  |                                      |
| ebars<br>me Editor | 🖌 Error page                        | *                  |                          |                                      |
| үітн               | Custom CSS                          | Github             |                          |                                      |
| Plugins 🔟          | Options Object                      |                    | Put github link here.    |                                      |
| Users              | C Import / Export                   | Instagram          |                          |                                      |
| Tools              |                                     |                    | Put instagram link here. |                                      |
| Settings           |                                     |                    |                          |                                      |
| MC4WP              |                                     | LinkedIn           | Det Valantin Valations   |                                      |
| Meta Box           |                                     |                    | Put linkedin link here.  |                                      |
| Slider Revolution  |                                     | Pinterest          |                          |                                      |
| Nonder PDF         |                                     |                    |                          |                                      |

### How to add Logo?

To add your logo, Go to **BookChoix > Header Settings > Header** click upload button and select and upload your logo from your local computer.

#### That's it.

| ▲ General Settings    |                                                                |                                                 | Save Changes | Reset Section | Reset All |
|-----------------------|----------------------------------------------------------------|-------------------------------------------------|--------------|---------------|-----------|
| 💳 Topbar Settings 🗸 🗸 | Header                                                         |                                                 |              |               |           |
| Header Settings       |                                                                |                                                 |              |               |           |
| Header                | Header style                                                   | Default                                         |              |               |           |
| Menu Settings         |                                                                | <ul> <li>Transparent Header</li> </ul>          |              |               |           |
| C Shop Settings ✓     |                                                                | O Full Width Navigation                         |              |               |           |
| 🖌 Button Styles 🗸 🗸   |                                                                | Select header style.                            |              |               |           |
| Blog Settings         |                                                                |                                                 |              |               |           |
| Footer Settings       | Upload Logo<br>Upload full screen header logo of size          |                                                 |              |               |           |
| Match height          | 160px x 40px.                                                  | Premium Bookstore then Upload Remove            |              |               |           |
| Social Icons          |                                                                |                                                 |              |               |           |
| 🖌 Error page 🗸 🗸      | Upload Logo (Optional)                                         |                                                 |              |               |           |
| Custom CSS            | Upload full screen header retina logo of<br>size 320px x 80px. | Upload                                          |              |               |           |
| Options Object        |                                                                |                                                 |              |               |           |
| C Import / Export     | <b>Upload Logo</b><br>Upload logo for mobile screen of size    |                                                 |              |               |           |
|                       | 140рх х 35рх.                                                  | Premium Bookstore then Upload Remove            |              |               |           |
|                       | Header background color                                        | Select Color<br>Choose header background color. |              |               |           |

#### Creating Menu items

Creating menus from simple to Mega menus for your website is super easy as the theme comes in-built mega menu features.

Creating a simple dropdown menu is simple by just dragging the sub menu items to the right of the Parent menu.

To create Mega menu, expand the menu and select "Enable mega menu" and set the number of columns that you need in the mega menu.

| Elementor                        | 5                                                                  |                                                                                                    |
|----------------------------------|--------------------------------------------------------------------|----------------------------------------------------------------------------------------------------|
| 🗁 Templates                      |                                                                    | Drag the items into the order you prefer. Click the arrow on the right of the item to reveal additional configuration options. |
| 🗮 WPForms                        | Most Recent View All Search                                        | Bulk Select                                                                                                    |
| 🔊 Appearance                     | My account — My Account                                            |                                                                                                    |
| Themes <b>(1)</b><br>Customize   | Page           Checkout — Checkout Page           Cart — Cart Page | Home Front Page, Elementor                                                                                                    |
| Widgets                          | Shop — Shop Page                                                   | Home                                                                                                    |
| Menus                            | Home 3 — Elementor                                                 |                                                                                                    |
| Header                           | Home 2 — Elementor                                                 | Label                                                                                                    |
| Demo Import<br>BookChoix Options | Select All Add to Menu                                             | Disable link                                                                                                    |
| Sidebars                         | Posts v                                                            | Enable megamenu     Megamenu auto width?                                                                                       |
| Theme Editor                     | Custom Links v                                                     | Megamenu columns (from 1 to 6)                                                                                                 |
| ¥ YITH<br>≰ Plugins 100          | Categories •                                                       | 3 Hide Mega menu heading?                                                                                                    |
| 🚢 Users                          | WooCommerce endpoints v                                            | Choose icon Enter number of columns                                                                                            |
| 🖉 Tools                          |                                                                    | fù ~                                                                                                    |
| Settings                         |                                                                    | Move Down one                                                                                                    |
| MC4WP                            |                                                                    | Original: Home 1                                                                                                    |
| M Meta Box                       |                                                                    |                                                                                                    |
|                                  |                                                                    | Remove   Cancel                                                                                                    |

You can then create your columns and the submenus or column contents as shown below

| Pages                 | <ul> <li>Menu Name</li> </ul> | Main Menu                                            |                                 |       |
|-----------------------|-------------------------------|------------------------------------------------------|---------------------------------|-------|
| Posts                 |                               | ems into the order you prefer. Clic<br>Setup columns |                                 | he it |
| Custom Links          | A by n<br>Home                | naking sub menus as shov<br>Fro                      | vn here<br>nt Page, Elementor 🔻 |       |
| URL https://          | Shop                          |                                                      | Shop Page 🔻                     |       |
| Link Text             | to Menu                       | umn 1 sub item                                       | Custom Link 🔻                   |       |
|                       | lo Menu                       | Right Sidebar sub item                               | Page                            | •     |
| Categories            | •                             | Full Width sub item                                  | Page                            | •     |
| WooCommerce endpoints | - Colu                        | umn 2 sub item                                       | Custom Link 🔻                   |       |
|                       |                               | Simple Product sub item                              | Product                         | •     |
|                       |                               | Variable Product sub item                            | Product                         | •     |
| -                     | Colu                          | umn 3 sub item                                       | Custom Link 🔻                   |       |
|                       |                               | Grouped Product sub item                             | Product                         | •     |
|                       |                               | External Product sub item                            | Product                         |       |

You can also add an image via WordPress widget or insert any widget in to a column by selecting the sidebar from the dropdown as shown below

|                                                                                                    | Custom Link 🔺             |
|----------------------------------------------------------------------------------------------------|---------------------------|
| URL                                                                                                    |                           |
| #                                                                                                    |                           |
| Navigation Label                                                                                                    |                           |
| Column 3                                                                                                    |                           |
| CSS Classes (optional)                                                                                                    |                           |
|                                                                                                    | Adding a Widget to a colu |
|                                                                                                    |                           |
| Disable link                                                                                                    |                           |
| Mega Menu Widget Area                                                                                                    |                           |
|                                                                                                    |                           |
| ✓ Select Widget Area                                                                                                    |                           |
| ✓ Select Widget Area<br>Mega menu picture                                                                                                    | ·                         |
| <ul> <li>✓ Select Widget Area</li> <li>Mega menu picture</li> <li>Default Sidebar</li> </ul>                                                                                                    |                           |
| <ul> <li>✓ Select Widget Area</li> <li>Mega menu picture</li> <li>Default Sidebar</li> <li>Left Sidebar</li> </ul>                                                                                                    |                           |
| <ul> <li>✓ Select Widget Area</li> <li>Mega menu picture</li> <li>Default Sidebar</li> <li>Left Sidebar</li> <li>Footer 1</li> </ul>                                                                                                    |                           |
| <ul> <li>✓ Select Widget Area</li> <li>Mega menu picture</li> <li>Default Sidebar</li> <li>Left Sidebar</li> <li>Footer 1</li> <li>Footer 2</li> </ul>                                                                                    |                           |
| <ul> <li>✓ Select Widget Area</li> <li>Mega menu picture</li> <li>Default Sidebar</li> <li>Left Sidebar</li> <li>Footer 1</li> <li>Footer 2</li> <li>Footer 3</li> </ul>                                                                  |                           |
| <ul> <li>✓ Select Widget Area<br/>Mega menu picture<br/>Default Sidebar<br/>Left Sidebar</li> <li>Footer 1</li> <li>Footer 2</li> <li>Footer 3</li> <li>Footer 4</li> </ul>                                                               |                           |
| <ul> <li>✓ Select Widget Area</li> <li>Mega menu picture</li> <li>Default Sidebar</li> <li>Left Sidebar</li> <li>Footer 1</li> <li>Footer 2</li> <li>Footer 3</li> <li>Footer 4</li> <li>WooCommerce Sidebar</li> </ul>                   |                           |
| <ul> <li>✓ Select Widget Area<br/>Mega menu picture<br/>Default Sidebar<br/>Left Sidebar</li> <li>Footer 1</li> <li>Footer 2</li> <li>Footer 3</li> <li>Footer 4</li> <li>WooCommerce Sidebar</li> <li>Custom Widget Area - #1</li> </ul> | •                         |
| <ul> <li>✓ Select Widget Area</li> <li>Mega menu picture</li> <li>Default Sidebar</li> <li>Left Sidebar</li> <li>Footer 1</li> <li>Footer 2</li> <li>Footer 3</li> <li>Footer 4</li> <li>WooCommerce Sidebar</li> </ul>                   |                           |

#### Widgets

#### Widgets

To create/manage widgets navigate to Appearance > Widgets

The BookChoix theme consists of different widget locations which will be listed on the right side of the widgets page. You can simply drag and drop the required widgets from left to the widget location at right.

### Blog

To create a blog page, simply create blank page and then navigate to **Settings > Reading** and select the newly created Blog page next to Posts page label.

| Reading Settings    |                                                                                    |
|---------------------|------------------------------------------------------------------------------------|
| Front page displays | <ul> <li>Your latest posts</li> <li>A <u>static page</u> (select below)</li> </ul> |
|                     | Front page: Home                                                                   |
|                     | Posts page: Blog 🔻                                                                 |

To create a post simply follow the below steps

- Go to Posts > Add New
- Enter the post title and post content.
- Choose the post format, category and tags on the right hand side.
- Add your categories and atgs to the new post.
- Finally publish the post.

#### Testimonials

BookChoix theme comes with Testimonial Custom Post type.

To add the testimonials of "What your customer feels about you."

#### Add Testimonial

Navigate to Add New

- 1. Add Title
- 2. Add Comment
- 3. Add Customer Name
- 4. Add Customers's Designation
- 5. Set your Customer's Profile Picture in Featured Image

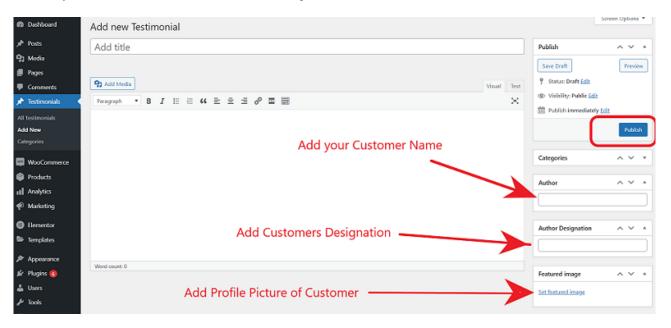

Click Publish, to publish the testimonial page.

# Export/Import Options

# Export

You can export all theme options to your local computer for making a backup. You can do that by navigating to **BookChoix > Import/Export** click "**Download Data file**" under Export options which will download the settings in json format.

#### Import

To import saved options from your local computer, navigate to **BookChoix > Import/Export** and click **Import from File** button. It will open a text box, copy the contents of your back up file and paste it and click **Import**.

That's it.

# Source & Credits

#### Thanks so much to

- <u>Elementor Page Builder (https://elementor.com/)</u>
- jQuery (http://jquery.com/)
- <u>Woocommerce (https://www.woothemes.com/woocommerce/)</u>

If you have any questions that are beyond the scope of this help file, please feel free to open a ticket at https://envato.acmeedesign.support/. Please provide us your admin login details for faster support. Thank you!